## 星僑掌中命理軟體

#### 安裝說明

#### 步驟㆒:

請將光碟放入光碟機中,等約5秒,即可出現右 圖視窗,接著請按下'安裝掌中命理軟體(Palm OS)´按鈕,開始進行安裝。

如果光碟放入光碟機中等了許久還尚未出現右 圖視窗,請由〔**開始**〕中的〔執行〕功能,並於執行 對話框中輸入下列指令 (假設光碟機代號為D): D:\Setup

#### 步驟一:

接著出現右圖安裝視窗,請選擇您的同步使用者 名稱及欲安裝的軟體項目後,按下'<mark>開始安裝</mark>'即 可,再使用同步即可將軟體安裝到 Palm 掌上型電腦 ㆗。

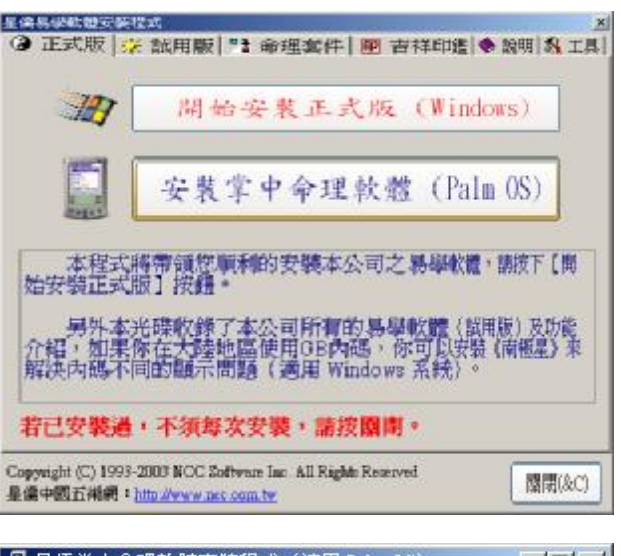

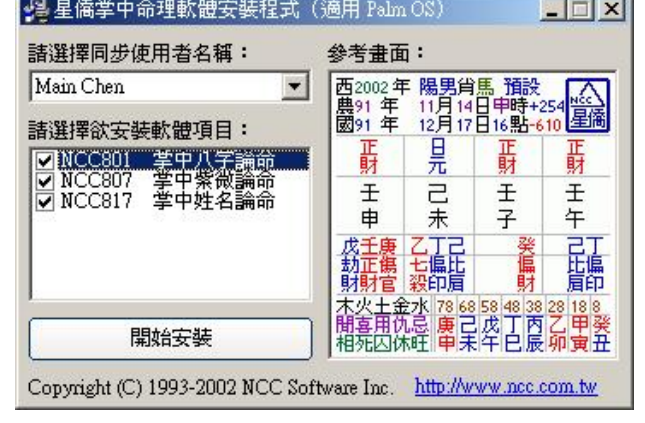

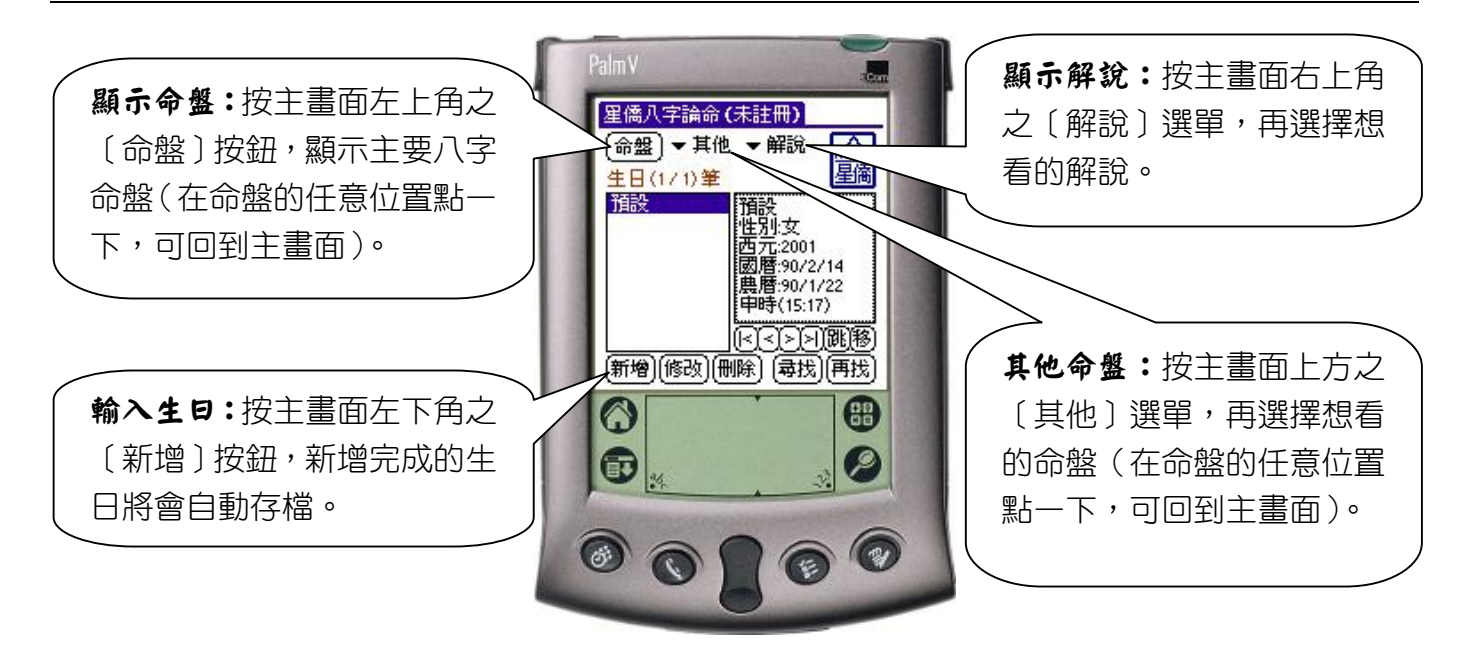

#### 掌中命理軟體通用功能操作說明

### 星僑雷腦易學軟體 星都企業有限公司

地址:桃園縣龜山鄉復興二路6號1樓(林口長庚醫院附近) 電話: (03) 328-8833 <br>**傳真: (03) 328-8833** <br> 郵政劃撥:1083230-6 **戸**名:陳恩國 網址:<u><http://www.ncc.com.tw></u> 銀行帳號:8802160033900 戸名:陳恩國 銀行:台北國際商業銀行(林口分行)

# 星僑掌中命理軟體-本機序號取得方法

星僑掌中命理軟體註冊所需之'本機序號'請依下列步驟方法取得: 步驟一:請先將星僑掌中命理軟體安裝到您的 Palm PDA 掌上型電腦主機內。 步驟ニ:軟體安裝完成後,可由 Palm 中找到星僑掌中命理軟體。

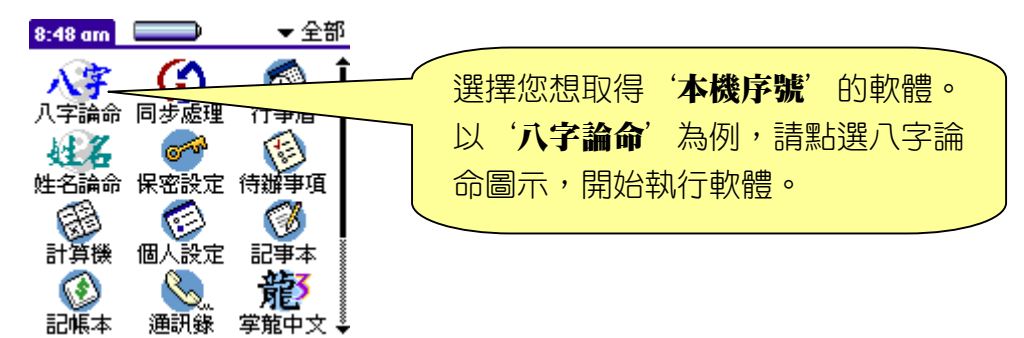

步驟三:淮入'八字論命'後,可看見如下圖書面。

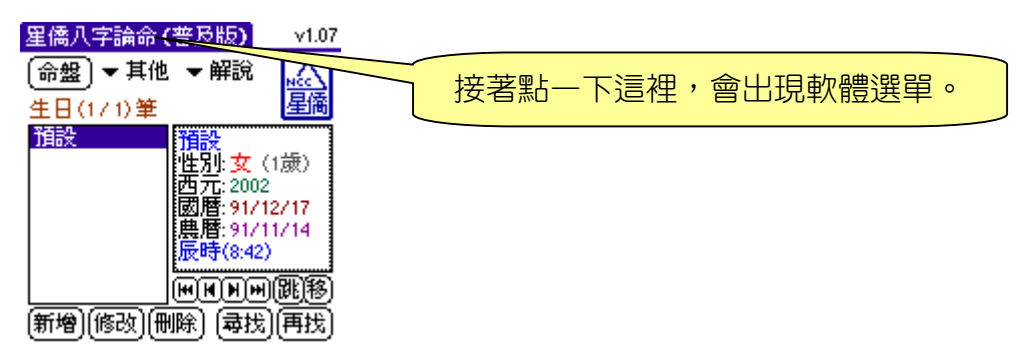

步驟四:中軟體選單中,選擇'註冊碼'項目。

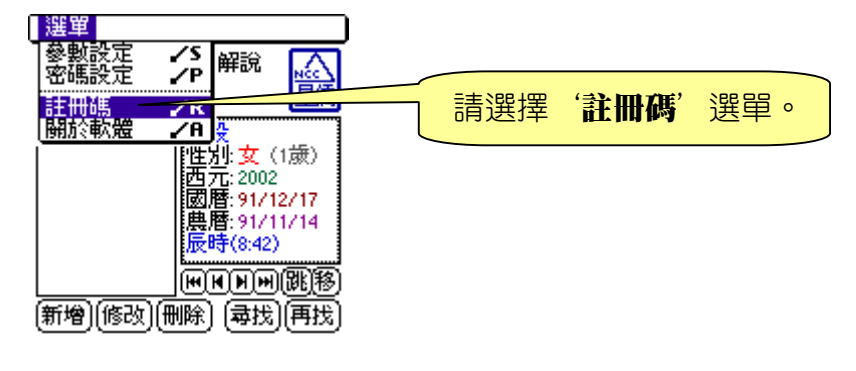

步驟五:進入'註冊碼'選單後,可看見如下圖書面。

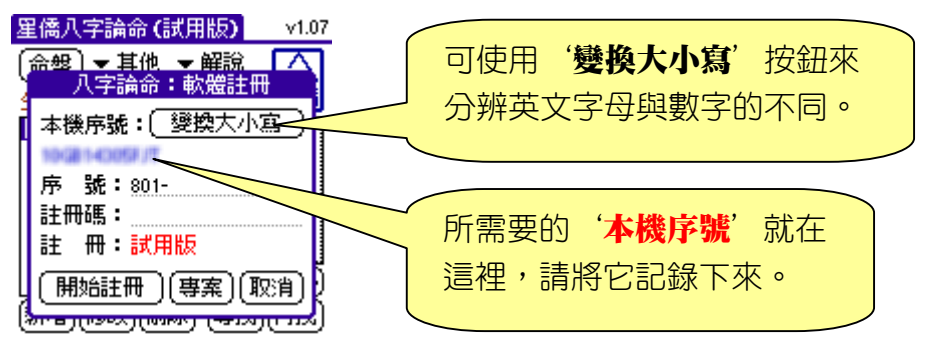

註:本機序號為您目前所持之 Palm 主機的內部編號,不可能變動。 让意:本軟體採用本機序號計算註冊碼,因此ㄧ套軟體僅允許安裝在ㄧ台 PDA 上。